# CISCO

# Configuring Optional and Advanced Tasks for Data Integration

This module describes some of the optional and advanced tasks that you can perform for Data Integration in Cisco Vision Director.

This module includes the following topics:

- Working with Data Views, page 57
- Modifying the Output Format of a Statistic, page 61
- Modifying the Default Data Throttling Values and Registry Configuration, page 64
- Disabling the Data Source Configuration, page 65
- Deactivating the Data Integration Application, page 65
- Viewing Sample Data Versus Real-Time Data, page 66

## Working with Data Views

This section describes how to select and merge content from multiple data sources into a single data view for ingestion into Cisco Vision Director and prepare the content for presentation.

## Prerequisites

Before you create a data view, be sure that the following requirements are met:

- The data sources whose content elements you want to combine into a data view are added and configured. For more information, see Overview of Data Integration in Cisco Vision Director, page 13.
- If you want to select specific elements of the data feed, use the Expression Editor to filter the elements that you want to include or exclude. For more information, see Modifying the Default XPath Expression, page 63.

## Data View Task List

This section includes the following tasks:

- Creating a Data View, page 58 (required)
- Adding Data Sources to the Data View, page 58 (required)
- Enabling the Data View, page 59 (required)
- Configuring the Data View as a New Data Source, page 60 (required)

Working with Data Views

■ Choosing Specific Items From a Feed, page 63

#### Creating a Data View

#### To create a data view:

- 1. Click Configuration > Data Integration. The Data Integration screen displays in the Data Sources panel view.
- 2. Click Advanced (Figure 1 on page 58).

Figure 1 Advanced Field Mapping

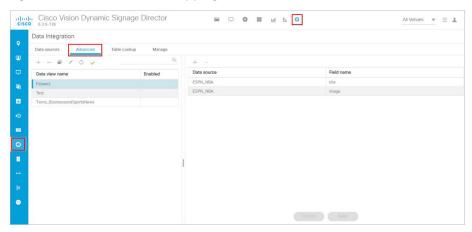

- 3. To create a new data view, click +Add in the Advanced panel. The New data view dialog box displays.
- **4.** In the Data view name box, type the name of the view that you want to create.
- 5. Click Create. The new data view is added to the list of Data view names.

#### Adding Data Sources to the Data View

Any data source type can be added to a data view.

#### To add data sources to the data view:

To add a data source and its configured fields to the selected data view, select the Data view name, click the plus
 (+) icon in the Data source panel.

A list of the available configured data sources is displayed in the Add or select data source panel (Figure 2 on page 59).

Working with Data Views

Figure 2 Add Data Source Fields

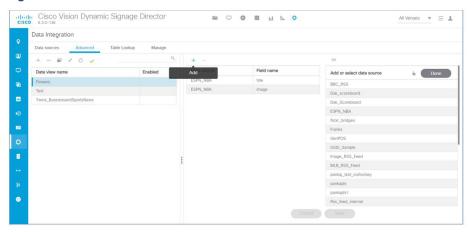

To add a data source to the data view, select a source name from the list and click <<. Repeat this step for as many data sources as you want to combine in the data view.

Note: Multi-selection of data sources is not supported.

The sources that you added are displayed under the Data source column.

- 2. After you add all required data sources, click Done.
- 3. Click Save.

#### **Enabling the Data View**

Disabled data views are indicated by a gray checkmark in the Enabled column of the corresponding data view name. When a data view is enabled, the checkmark turns green.

#### To enable the data view:

- 1. Select the data view name and click the checkmark icon (Figure 3 on page 60).
- 2. Click Save.

Working with Data Views

Figure 3 Enable Data View

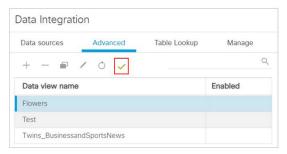

#### Configuring the Data View as a New Data Source

After you create a data view, you must configure it as a new data source to make the data available to the External Content Integration feature.

#### Prerequisites

Before you configure the data view as a new data source, be sure that the following requirements are met:

You have the internal URL that identifies the location of the view. The format of the URL is shown in the following example, where svd-ip-address is the IP address of the Cisco Vision Director server and dataview-name is the name of the data view that you created:

http://svd-ip-address:8888/StadiumVision/flows/dataview/data/dataview-name

In our example, the following URL would be used:

http://10.10.10.10:8888/StadiumVision/flows/dataview/data/My\_Data\_View

You have sample XML or JSON data for the combined data sources.

TIP: You can use the data view URL to get the sample XML data.

Note: The following procedure shows an example of creating a data view using the HTTP message type.

#### To configure the data view as a new data source:

- 1. From the Data Integration screen, click Data Sources.
- 2. Add a new Generic Data Source with the HTTP message type. Click + (Add).
- 3. Type the internal URL to the configured data view (Figure 4 on page 61).

Modifying the Output Format of a Statistic

Figure 4 HTTP URL for Data View

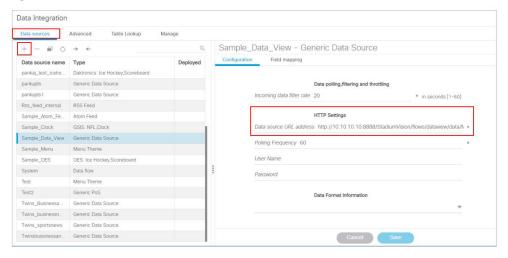

- 4. Select the Data Format.
- 5. Click Field Mapping.
- 6. Provide the sample XML or JSON data.

For more information, see XML or JSON Schema for Generic Data Sources, page 20.

7. Select the input fields and map them for display.

Fore more information, see Selecting Input Statistics and Mapping to Output Fields for Display, page 49.

8. Enable the data source.

For more information, see Enabling the Data Source Configuration, page 50.

9. Verify the data integration.

For more information, see Verifying the Integration, page 53.

#### What To Do Next

After you have defined, enabled and verified your data view as new data source, go to the Widgets tool to layout the content. For more information, see How to Design the Layout of External Content for Display, page 83.

## Modifying the Output Format of a Statistic

You can use the default format and value of a mapped statistic for output using the default "Pass through input field" option, or you can modify its characteristics for display.

The following types of actions can be taken on input field data:

- Changing the Output Field Name, page 62
- Adding a Prefix or Suffix String to a Field, page 62
- Looking Up Content, page 62

Modifying the Output Format of a Statistic

#### Modifying the Default XPath Expression, page 63

This editing can be done either when you first add a statistic to the Output fields panel (in the Add Output field dialog box), or later if you edit the statistic from the Output fields panel (in the Edit Output field dialog box) as shown in Figure 5 on page 62.

Figure 5 Change Output Field Dialog Box

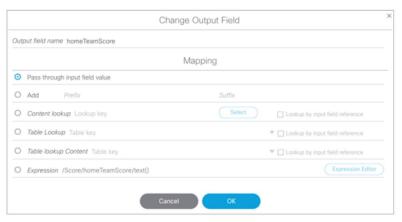

## Changing the Output Field Name

#### To change the output field name:

- In the Output field name box of the Change Output field dialog box, type the new name of the field that you want to use.
- 2. Click OK.

## Adding a Prefix or Suffix String to a Field

You can add a character string as a prefix or suffix to the input field value. For example, if the default input value for an input field called Period1 was a numeric value "1," you could specify "st" in the suffix box so that the input field value is appended with this string and appears in the output as "1st."

#### To add a prefix or suffix string to an input field:

- 1. In the Mapping section of the Change Output field dialog box, select the Add option (Figure 5 on page 62).
- 2. Do one of the following:
  - To add a character string as a prefix to the input field value, type the string in the Prefix box.
  - To add a character string as a suffix to the input field value, type the string in **Suffix** box.
- 3. Click OK.

## Looking Up Content

You can find an image from the content library to display in the widget. An image can be located using the image name (such as "Image1.png"), either as part of the value of the input field or as an explicit reference in the text box. If you are locating the image as part of the input field, be sure to select the "Lookup by input field reference" checkbox.

Modifying the Output Format of a Statistic

#### To look up content:

- 1. In the Mapping section of the Change Output field dialog box, select the **Content lookup** option (Figure 5 on page 62).
- 2. Do one of the following:
  - To specify the explicit filename, either type the filename in the Lookup key box or click Select to browse for it.
  - Click the "Lookup by input field reference" checkbox if you want the image to be located as part of the input field data.
- 3. Click OK.

## Modifying the Default XPath Expression

Currently, the two functions supported in the External Content Integration feature are "lookup" and "concat."

TIP: For information about XPath expressions, see the following URL:

http://www.w3schools.com/xml/xpath intro.asp

#### To modify the default XPath expression:

- 1. In the Mapping section of the Change Output field dialog box, select the **Expression** option. Click **Expression Editor**. The Expression Editor dialog box displays.
- 2. In the text editor box where the expression for the input field function is displayed, modify the expression using standard XPath expression syntax.
- 3. Click OK.

#### Choosing Specific Items From a Feed

Use the position() XPath predicate to include or exclude specific items from a given feed. The following expression shows the default syntax for an RSS feed using the title element:

```
/rss/channel/item/title/text()
```

#### Example 1

To modify this expression to select only the third and fourth data elements from the feed, modify the expression to add the following position predicate:

```
/rss/channel/item[position()>2 and position()<5]/title/text()</pre>
```

#### Example 2

To modify the expression to include the second, third and fourth data elements from the feed, use the following position predicate:

```
/rss/channel/item[position()>=2 and position()<5]/title/text()</pre>
```

Modifying the Default Data Throttling Values and Registry Configuration

# Modifying the Default Data Throttling Values and Registry Configuration

In Cisco Vision Director, certain data throttling values for External Content Integration are configurable as registry keys in the **Management Dashboard** (Table 1 on page 64).

**Caution**: Configuration of data throttling can be required to maintain optimum DMP performance to support External Content Integration in Cisco Vision Director. Be sure that if you plan to modify the data throttling values, you understand that DMP performance could be severely impacted, and that you make changes only when no events are running in the venue and during an adequate maintenance window for the system.

The actual performance impact is dependent on a combination of factors including the registry values that are set, the number of data sources, and the amount of content / widgets / datasources visible on the DMP display.

Table 1 on page 64 describes the global registry keys that apply to all data sources configured for Data Integration beginning in Cisco Vision Director Release 3.1.

Table 1 Data Integration Data Throttling Register Keys

| Registry Key               | New Default              | Old Default   | Description                                                                                                    |
|----------------------------|--------------------------|---------------|----------------------------------------------------------------------------------------------------|
| databind.minUpdateInterval | 500 ms<br>(.5 seconds)   | 10 seconds    | Specifies the amount of time to wait since the last update before sending a multicast of new data from the External Content Integration service to all DMPs.  Modify this registry key value to tune the display of clock values in Cisco Vision Director (when they are inaccurate to the second), by lowering the default number of milliseconds.  Note: This global registry key corresponds to the original "Wait to push data to destination" data throttling option in Cisco Vision Director, but the option can no longer be set per data source and applies to all configured data sources.  Tip: This control is different than the "Incoming data filter rate" data throttling option that specifies the amount of time to process only new data from the data source to the Data Integration service. |
| databind.maxUpdateInterval | 60000 ms<br>(60 seconds) | 60<br>seconds | Specifies the longest amount of time to wait before sending the multicast of any unchanged data to all DMPs. For data sources that support setting of polling intervals, the practical lower limit for this registry key corresponds to that polling interval. The interval cannot be set lower than 1000 ms.  Note: This global registry key corresponds to the original "Push data if wait exceeds" data throttling option in Cisco Vision Director, but the option can no longer be set per data source and applies to all configured data sources.                                                                                                    |

Disabling the Data Source Configuration

## Disabling the Data Source Configuration

#### To disable the data source configuration:

- 1. In the left pane, select the data source.
- 2. Click **Undeploy**. A message box appears asking you to restart the application.
- 3. If you have completed all of the changes that you want to make on the Configuration tab, restart the application. For more information, see Restarting the Data Integration Application, page 51.

## Deactivating the Data Integration Application

By default, the Data Integration Application is deactivated in Cisco Vision Director.

If your site is not going to connect to any external servers, then you can deactivate it to disable the functionality of the application system-wide in Cisco Vision Director. The Deactivate command disables all the data integration processing.

#### To deactivate the Data Integration application:

- 1. Log into Cisco Vision Director as an administrator.
- 2. Click the Configuration > Data Integration > Manage tab.
- 3. Select Deactivate Application.
- 4. Click Execute Selected Command (Play icon) to run the command.

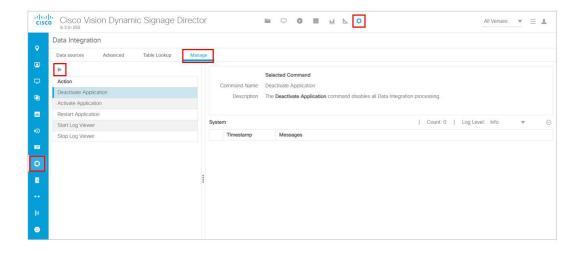

- 5. When the confirmation message box appears, click **OK** to run the command.
- 6. After the processing has completed, select Restart Application and click the Play icon.
- 7. When the confirmation message box appears, click **OK** to run the command.

The deactivation of the application will be complete.

Viewing Sample Data Versus Real-Time Data

## Viewing Sample Data Versus Real-Time Data

The Data Integration feature supports viewing of both sample data and real-time data in the **Field Mapping** tab of the user interface. Figure 6 on page 66 shows where each of these View data options are specified.

Figure 6 Selection of Sample Data v. Real-Time Data for Data Integration

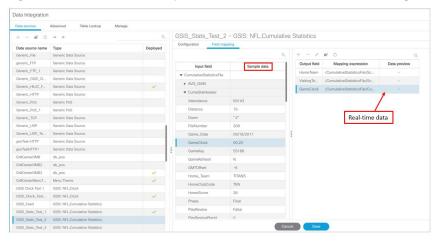

The Data Integration feature ships with sample data for the different statistics that are available for selection. The user interface automatically displays these sample values for the statistics in the Sample data column of the Field mapping tab.

Figure 7 on page 66 shows the sample data for the different statistics that are available from the NFL Game Clock data source. Use the down arrow to expand the list.

Figure 7 Sample Data for the NFL Game Clock Data Source

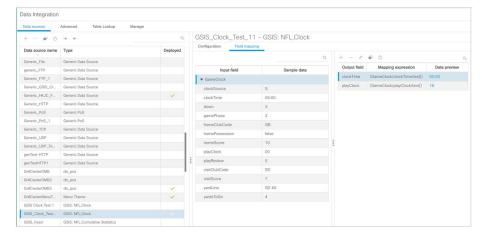

Figure 8 on page 67 shows an example of the display of sample data using the View data option for the CumeStatHeader Input field of the CumulativeStatisticsFile for the NFL GSIS Statistics data source.

Viewing Sample Data Versus Real-Time Data

Figure 8 Sample Data for the CumeStatHeader Input Field

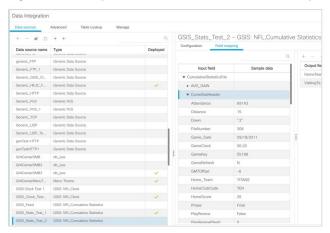

To see real-time data in the interface for the selected statistics, select the Data Preview on the right side of the Field mapping tab in the Output fields panel as shown in Figure 6 on page 66. For more information, see Verifying Receipt of Real-Time Data, page 53.

Viewing Sample Data Versus Real-Time Data